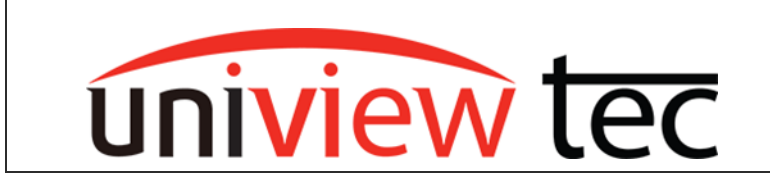

# **ADDING 3RD PARTY CAMERAS TO A uniview tec RECORDER**

### **LOCATING CAMERAS AND SETTING IP ADDRESS**

All network devices are configured for either a fixed or automatic IP address. A fixed address is static. It has been manually configured and in most cases needs to be changed to match the network where the device is going to be connected. An automatic IP address is dynamic (DHCP). It is one that the device obtains from the network where it will be connected. Which address is best is determined by the network where it's going to be connected and is beyond the scope of this tech note. In most cases when a 3<sup>rd</sup> party camera is connected to a uniview tec NVR it should be using a static IP address. To change an IP address, most camera manufactures will make their own software for locating their cameras on a network. Using their program is always best since it should have optimal control as well as have the ability to change the IP address of the camera. For uniview tec cameras we have a similar program which is Guard Tool and is available for downloaded from th[e univiewtechnology.com](http://www.univiewtechnology.com/) website. It can scan the network where the computer is connected and find uniview tec devices as well as many 3<sup>rd</sup> party devices. Guard Tool might also be able change the IP address of some 3rd party cameras.

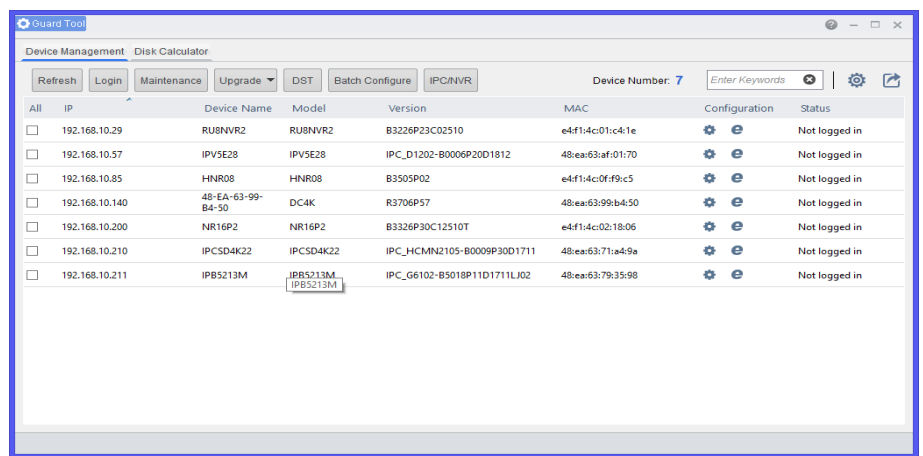

After locating your camera, setup the IP address appropriately to match the network where it will be connected. For example the default IP address for the camera ports on uniview tec NVR's is 172.16.0.x and uniview tec cameras are configured for DHCP. Once the addressing is setup for all of the 3<sup>rd</sup> party cameras the next step is to move on to adding them to the recorder.

## **ADDING CAMERAS**

Some camera manufacturers are supported by uniview tec Plug-and-Play and will automatically add to the NVR. If they do not automatically add, then cameras will need to be manually added. Adding your cameras can be done directly at the recorder or by browsing into the recorder. For this example we are adding cameras over the web browser.

Browse to the recorder's IP address and login. Open the Setup page and navigate to the Camera > Camera menu. This menu is where you can add your cameras to the recorder, change the channel positions from the built in PoE Plug-and-Play to manual add.

Highlight one of the channels and then click the Modify button at the top of the menu.

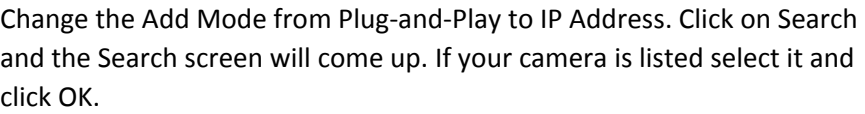

**uni** tec **Live View E Playback \*** Setup Camera Client Fisheye System  $\forall$ ◉ On ○ Off Note: Effect Auto Switch to H.265 Camera  $\wedge$ Auto Switch to Smart Encoding Advanced Mode  $\vee$  Note  $\blacktriangleright$  Cam Encoding Refresh Modify Auto Search Search Segment **OSD**  $\Box$ No. **Camera ID Address** Image 172.16.0.18 D<sub>1</sub> Schedule D<sub>2</sub>  $172.16.0.31$ **AALL** Auto Switch to H.265 ◉ On ○ Off Note: Effective when first con Auto Switch to Smart Encoding Advanced Mode V Note: Effective when first co Refresh Modify Auto Search Search Segment  $\Box$ No. Camera ID Address Port  $\overline{1}$  $D1$ 172.16.0.18  $80<sup>7</sup>$  $D2$ 172.16.0.31  $80$  $\overline{2}$  $\overline{a}$  $n<sub>3</sub>$  $17216022$  $\mathbf{R}$ 

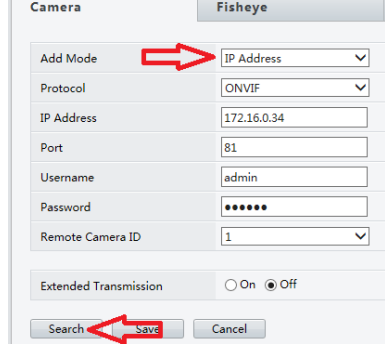

Not all 3rd party cameras are supported so it might not have been discovered and will need to be manually entered.

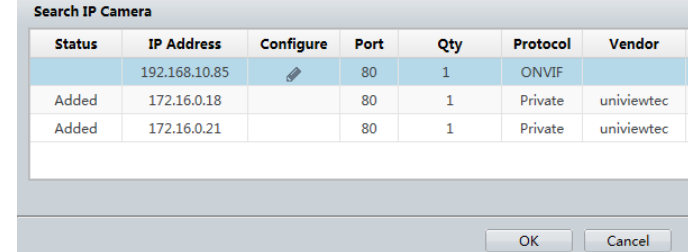

Ensure that the IP address, user name, password, and HTTP port are correct.

In most cases when adding a camera select ONVIF as the protocol.

Once done with adding the camera click Save.

Note: Extended Transmission is for uniview tec camera only and should not be turned on for  $3<sup>rd</sup>$  party cameras.

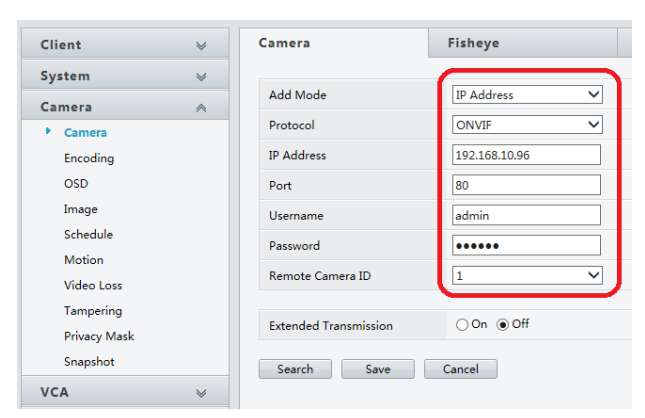

**Protocol Status Vendor** Private univiewtec ΓM Private Ū univiewtec Private univiewted Ľ. Private ĒX univiewtec Private ĒŃ univiewtec Private univiewted ΓM Camera **Fisheve**  $\odot$  On  $\odot$ Auto Switch to H.265 Auto Switch to Smart Encoding Advanced Modify Auto Search Refresh **Camera ID** No.

> $\mathbf{1}$  $\overline{2}$

> > 3

The NVR will try to communicate with the camera. Monitor the camera status icon.

Once successful communication is established the icon will turn green.

It might take a couple of minutes for the camera and NVR to communicate. So click on Refresh at the top corner of the menu to update the screen.

Once the icon goes green you are done and the camera is connected.

If the icon does not go green hover the mouse pointer over the status icon and it will provide more information, to assist with troubleshooting (see below).

# **REASONS WHY A CAMERA MIGHT NOT CONNECT**

- 1. The protocol was not set to ONVIF
- 2. The camera is not ONVIF compliant (preferably profile S and above). Please refer to [Onvif.org.](http://www.onvif.org/) For cameras that don't support Onvif camera registration refer to Adding Cameras Using RTSP Stream
- 3. The IP address was entered incorrectly
- 4. The HTTP port was entered incorrectly
- 5. The camera is not compatible with the recorder. This can sometimes be resolved by updating the recorder and camera firmware to the latest revision.
- 6. The network is not properly setup at the local level. This means that the IP address of any device could be on the incorrect subnet, the IP is conflicting with another device, or the network is not properly wired / connected.

D<sub>1</sub>

D<sub>2</sub> D<sub>3</sub>

### **ADDING CAMERAS USING RTSP STREAM**

In some instances you may have to add a  $3<sup>rd</sup>$  party camera using the RTSP stream. To add a camera using an RTSP stream, from the camera menu select the channel you would like to add and click Modify.

Once on the Modify page you will want to change the add mode to IP Address and the Protocol to Custom. You will also need to enter the IP Address and the login credentials for the camera. As well, you will need to define the protocol settings. To do this you will need to click the Protocol button.

On the Protocol page you will need to fill in the information for the RTSP stream of the camera you are adding. One method of obtaining this is with the program Onvif Device Manager. In some cases the best source will be from the camera manufacturer.

After entering the information click the Save button on the protocol page.

Add Mode **IP Address** ▽  $\overline{\mathsf{v}}$ Protocol Custom Custom Custom1 Protocol **IP** Address 172.16.0.15 Port  $\overline{0}$ Username admin Password  $.........$ Remote Camera ID  $\mathbf{1}$ ▽  $\bigcirc$  On  $\bigcirc$  Off **Extended Transmission** Search Save Cancel Camera **Fisheye Advanced** Add Mode **IP Address**  $\overline{\mathbf{v}}$ Protocol Custom  $\overline{\mathbf{v}}$  $\overline{\phantom{0}}$ Custom Custom1 Protocol **IP** Address  $172.16.0.15$ Port  $\overline{0}$ Username admin Password ...... Remote Camera ID  $\overline{\mathbf{v}}$  $\boxed{1}$ **Extended Transmission** Search | Save | Cancel Protocol Custom Custom1 τ Protocol Nam Custom1 554 **Transfer Protocol UDF**  $\overline{\mathbf{v}}$ Enable Main Stream  $\checkmark$ Resource Path rtsp://<ip>:<port>/ Enable Sub Stream  $\overline{\mathbf{v}}$ Resource Path rtsp://<ip>:<port>/ Example : rtsp://<IP address>:<Port number>/<Resource Path> One channel: rtsp://192.168.0.1:554/unicast/c1/s0/live; Multi-channel rtsp://192.168.0.1:554/unicast/c[%C]/s0/live; Add selected camera ID rtsp://192.168.0.1:554/unicast/c[%C+1]/s0/live; Add selected camera ID+1 rtsp://192.168.0.1:554/unicast/cf%C-11/s0/live: Add selected camera ID-1 [%C±N] : %C means the remote camera ID selected, N means offset.  $\begin{tabular}{|c|c|c|c|} \hline & Save & | & Cancel & | \\ \hline \end{tabular}$ 

Fisheye

Advanced

Camera

Note: If you are adding multiple cameras of the same model,

you can make your resource path generic by inserting <IP Address> and <Port number> where indicated on the RTSP stream. This will allow you to use the same Custom definition for those cameras and not define them individually.

Port

Once you return to the camera Modify page click the Save button. This should add the camera as a RTSP stream. Monitor the camera status icon. If the camera does not connect you may want to test the RTSP stream. We suggest testing with the program VLC Media Player to confirm that the RTSP is valid.

Note: RTSP does not support advanced functions like motion detection and PTZ control